# EasyMail Setup - New Account USER GUIDE

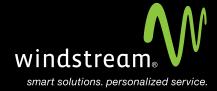

## **CONTENTS**

Overview 3

Control Panel 4

EasyMail Setup Icon 4

Start 5

New Account/Dashboard 5

Email Account 6

New Account Details 7

Recommended Settings 8

Setup Complete 8

## Overview

EasyMail Setup is an online application used to create, edit, or remove email accounts for users on your domain. This also allows you to create, edit, or remove alias accounts.

#### Step 1: Control Panel

From your control panel select **Email** in either the black tool bar at the top or the Email icon in the middle section. Both will take you to the same spot.

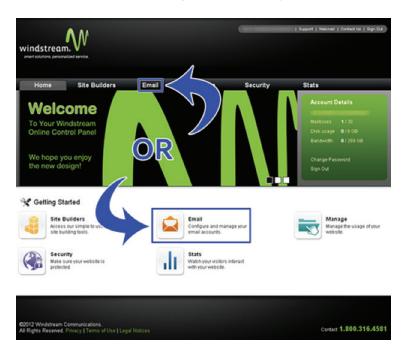

#### Step 2: EasyMail Setup Icon

Click on the EasyMail Setup 3 icon.

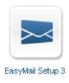

#### Step 3: Start

You will now get a pop up window for the EasyMail Setup application. Click Start.

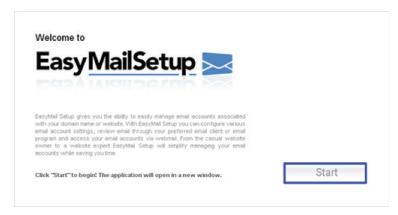

#### Step 4: New Account/Dashboard

Now you are at the EasyMail Setup Main Menu. From here you have two different options you can go to for creating a new Email account. Both options have the same amount of steps.

Step 4 - New Account
Select Create a new account.

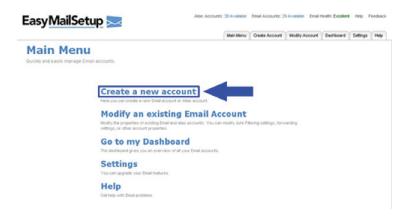

#### OR...

Step 4 - Dashboard Select **Go to my Dashboard**.

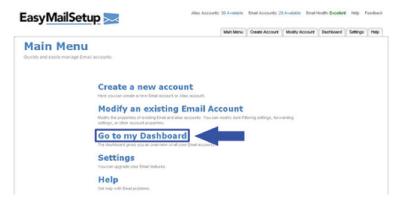

#### Step 5: Email Account

For Step 5, if you selected **Create a new account**, you will see the below screen. Select **Create** an **Email Account**.

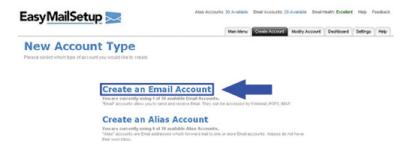

### OR...

If you chose Go to my Dashboard, you will see the below screen. Select Add Email Account.

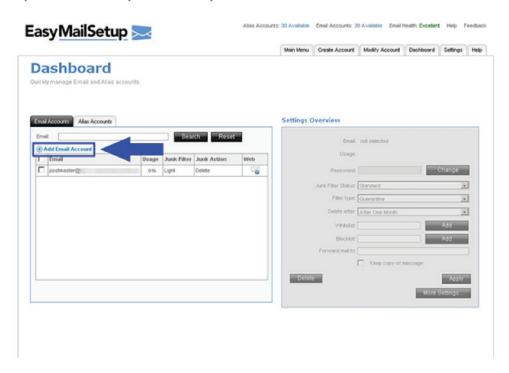

#### Step 6: New Account Details

On the New Account Details screen, fill in the boxes for Account Name, Password, and Re-enter Password. Click either the top or bottom Next button.

#### Hints:

- 1. Account Name will be the User Name and the first part of the Email address.
- 2. Password Requirements:
  - 1 uppercase
  - 1 lower case
  - 1 number
  - Must be 6 to 20 characters

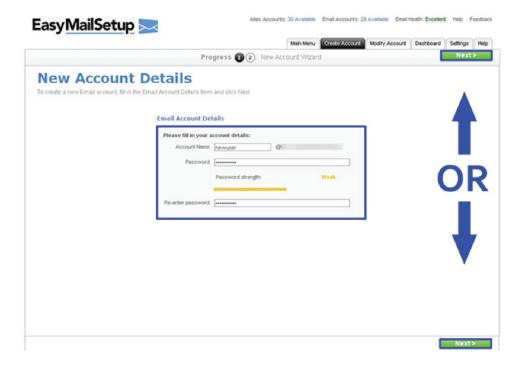

#### Step 7: Recommended Settings

Here you are presented with the **Recommended Settings** options for the new account. You may leave them set as is or change them. Once finished, click **Next**.

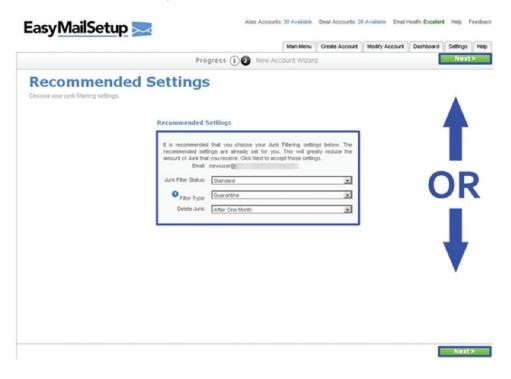

#### Step 8: Setup Complete

The setup process is now complete and the new Email account is ready to be used.

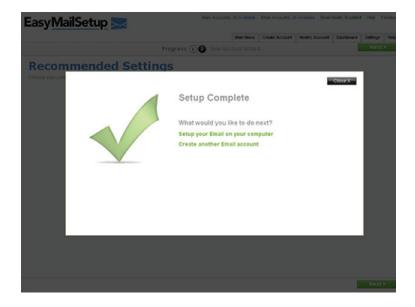

data. voice. network. cloud.

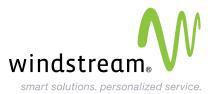